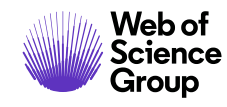

**Notas de la versión de** *ScholarOne Manuscripts*

# **Versión 4.26.1**

**Febrero de 2020**

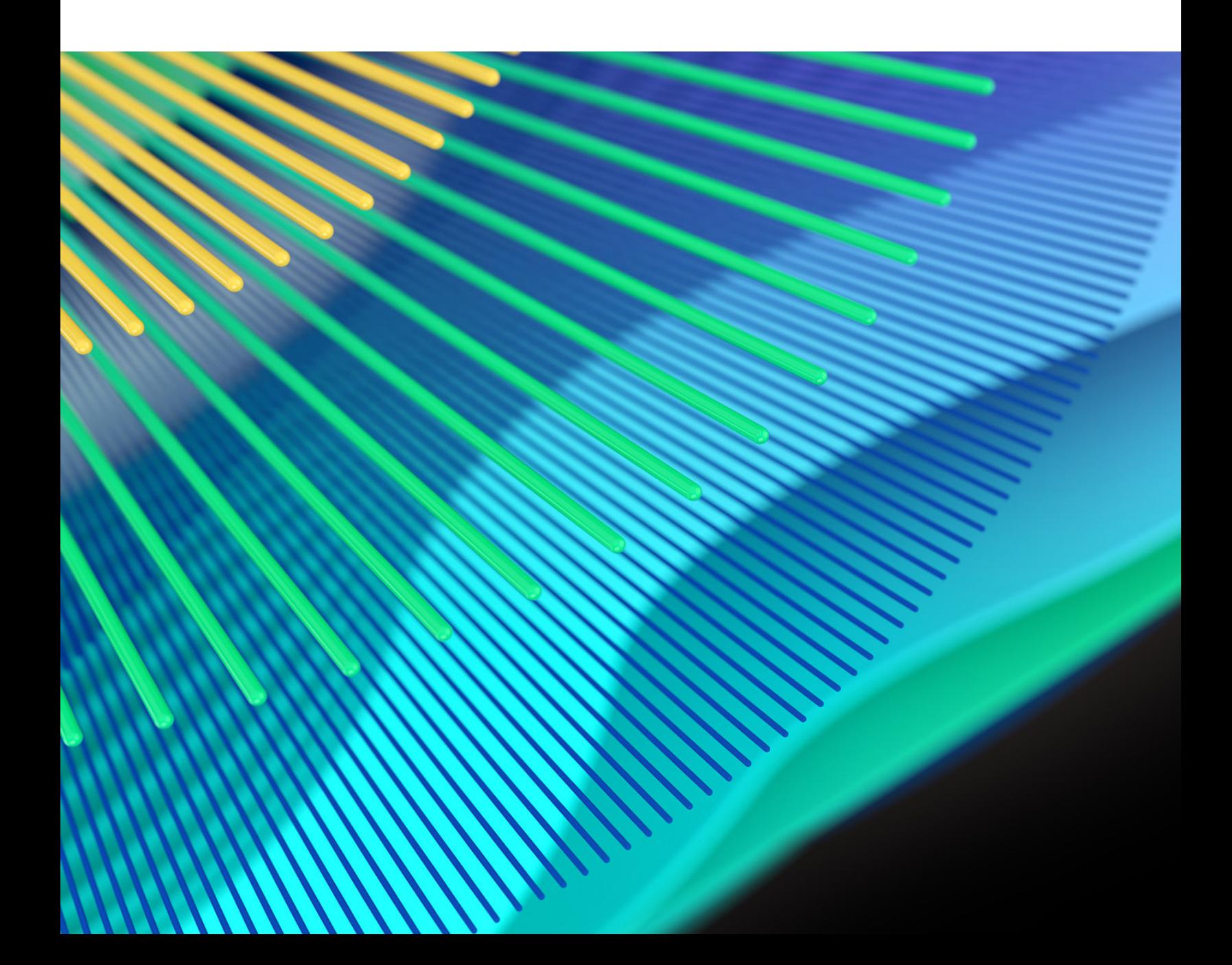

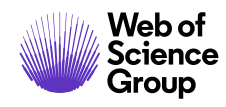

# **Información general**

El equipo de producto de *ScholarOne* crea actualizaciones periódicamente para mejorar la seguridad, el rendimiento y la experiencia del usuario. En los siguientes apartados se detallan las mejoras más representativas que se implementan en la plataforma y las herramientas de esta versión, así como los problemas solucionados y las optimizaciones.

En este documento también podrá encontrar información sobre los valores de configuración predeterminados e instrucciones para configurar cada función. Tenga en cuenta que algunas funciones solo puede activarlas un administrador o un representante de *ScholarOne* para que sus usuarios puedan disfrutarlas. Póngase en contacto con nuestra editorial o con ScholarOne si tiene alguna pregunta relacionada con los permisos o la configuración.

Le recomendamos que notifique a todos los usuarios afectados los cambios en el flujo de trabajo.

*Si tiene alguna pregunta relacionada con alguno de los apartados de esta versión, envíe un correo electrónico a [s1help@clarivate.com](mailto:s1help@clarivate.com) para ponerse en contacto con el equipo de soporte de ScholarOne.* 

# **Contenido**

- 1. [Integración con Code Ocean](#page-2-0)
- **2.** [Actualizaciones y lanzamiento de la herramienta de autocompletado](#page-3-0)
- **3.** [Integración de la función de comprobación técnica de UNSILO](#page-6-0)
- **4.** [Widget para buscar coincidencias de revistas agregado a la herramienta de análisis de](#page-7-0)

# [documentos](#page-7-0)

- **5.** [Autor agregado tras la sección de revisión](#page-8-0)
- **6.** [Paginación en centros de autores y revisores](#page-9-0)
- **7.** [Guardado automático del iD de ORCID](#page-10-0)
- **8.** [Volver a invitar al revisor tras el rechazo](#page-11-0)
- **9.** [Actualizaciones de versiones en plantillas de correo electrónico](#page-12-0)
- **10.** [Navegación de búsqueda mejorada](#page-13-0)
- **11.** [Sugerencia de herramienta añadida al título de la nota](#page-13-1)
- **12.** [Editor de texto enriquecido para plantillas de correo electrónico e instrucciones](#page-14-0) de página

*Nota: Esta versión no contiene cambios de DTD ni de ISO.*

# **Cambios de la versión 4.26.1**

# <span id="page-2-0"></span>**1. Integración con Code Ocean**

#### **Programas asociados de ScholarOne**

Code Ocean es miembro del programa asociado de ScholarOne, recién lanzado, que conecta los flujos de trabajo de envío y revisión de expertos con proveedores externos líderes en la industria. Para obtener más información y conocer a otros colaboradores[, visite](https://clarivate.com/webofsciencegroup/solutions/scholarone-partner-program/)  [nuestra página web.](https://clarivate.com/webofsciencegroup/solutions/scholarone-partner-program/)

Se ha realizado una integración con Code Ocean, una plataforma de reproducibilidad e investigación computacional que permite a los investigadores publicar códigos y datos de trabajo junto con las investigaciones publicadas para crear un artículo de registro más completo. Esta integración tan interesante ayudará a reducir las barreras a las que se enfrentan los investigadores para que puedan utilizar las prácticas recomendadas de reproducibilidad. Si desea obtener más información sobre Code Ocean, consulte **<https://codeocean.com/>**.

# *Usuarios*

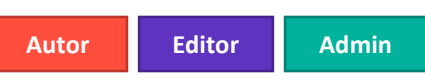

( **[i @d](mailto:pierre@codeocean.com)** ) b á i f ió

### **Acción obligatoria**

Esta integración se inhabilitará de forma predeterminada. Los editores que han programado integrar Code Ocean en los sitios de ScholarOne deben enviar un correo electrónico a Pierre Montagano, Director de Desarrollo de negocios de Code Ocean

#### **Detalles y configuración**

Nuestra integración con Code Ocean, recientemente publicada, unifica el proceso de envío de manuscritos y el depósito de datos y códigos relacionados para los investigadores. La plataforma de Code Ocean facilita la reproducibilidad computacional gracias a que permite conservar el código, los datos y el entorno informático original en una cápsula ejecutable junto con la investigación publicada.

Durante el envío, se hace una pregunta sencilla de "sí o no" a los autores de los envíos de los sitios que participan para saber si tienen un código que depositar.

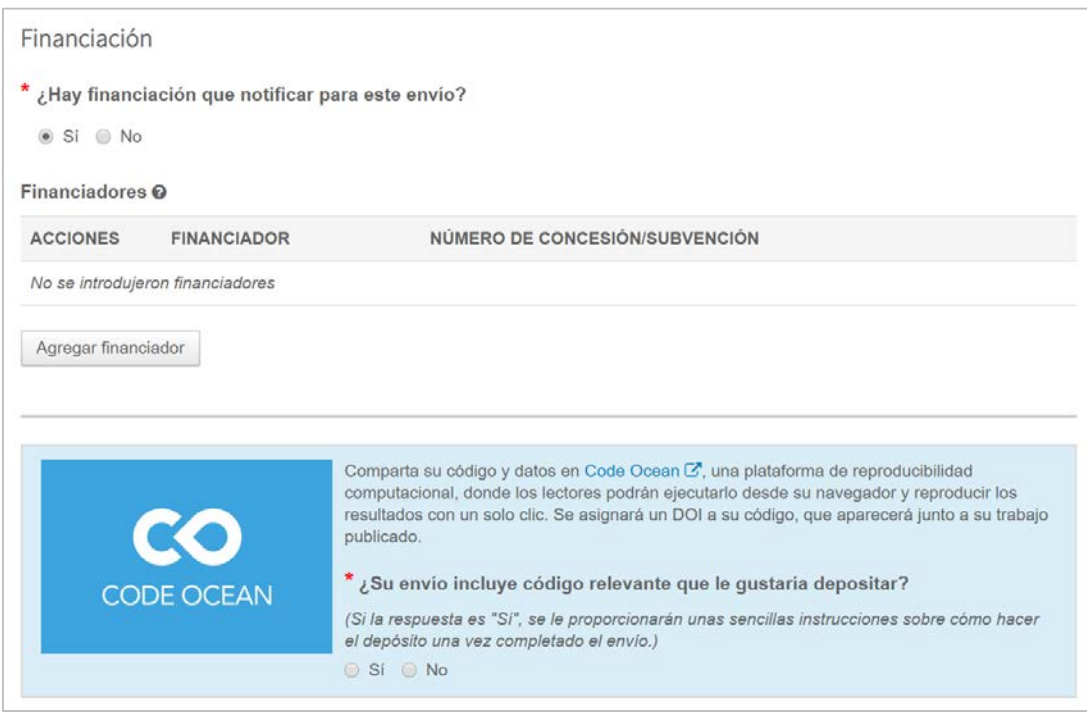

A los autores que respondan "Sí" se les proporcionará un vínculo seguro cuando envíen correctamente su manuscrito. Este vínculo, que funciona con API, dirige al autor a Code Ocean junto con los metadatos relevantes del manuscrito. Una vez que el investigador ha depositado sus datos y el código, la "cápsula de código" de Code Ocean verificada se vincula automáticamente al envío en ScholarOne.

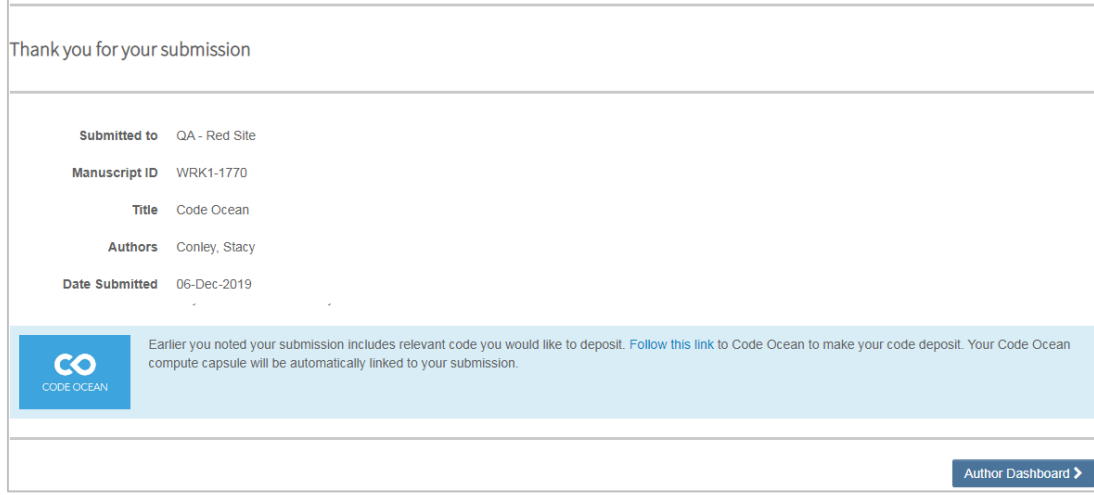

<span id="page-3-0"></span>**2. Actualizaciones y lanzamiento de la herramienta de autocompletado**

#### **Nota**

Durante el período beta de autocompletado, la duración media del envío se redujo en un 25%, lo que disminuyó de manera considerable el tiempo que los autores necesitaban para completar su envío.

En total, la herramienta procesó 1.282 envíos durante el período beta. Se ha introducido un método mejorado para añadir autores que ya existen en el sistema. Ahora es mucho más fácil para los remitentes añadir coautores que no coincidan con su cuenta actual como parte de la implementación de datos de autocompletado. Esta actualización resuelve uno de los principales problemas de utilidad de la herramienta, por lo que se está eliminando la etiqueta "Beta" y lanzando la herramienta a las cuentas de ScholarOne.

*Usuarios*

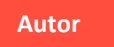

#### **Acción obligatoria**

Póngase en contacto con el equipo de soporte de ScholarOne para activar la herramienta de autocompletado en su sitio. Los usuarios que ya han activado dicha

#### **Detalles y configuración**

j

El paso "Autores e instituciones" muestra a los remitentes mediante un icono nuevo situado junto al nombre del autor la información obligatoria del autor que no se ha completado. Antes de introducir este icono, los remitentes no podían ver la información del autor que no se había completado hasta que no guardaran la página. Al deslizar el puntero por el icono, se informará a los remitentes de que tienen que actualizar el registro del autor mediante un clic en Editar bajo la columna Acción.

# Authors

\* Selected Authors @ Edit

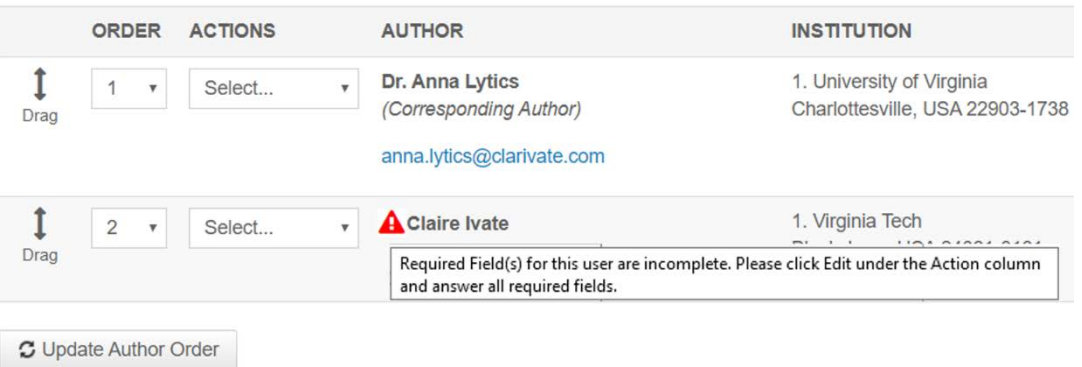

En el modal "Editar autor", el correo electrónico ahora está situado encima de la información del nombre de autor. Al hacer clic en el campo Correo electrónico, el sistema comprueba si la cuenta asociada al correo electrónico introducido existe en el sistema.

#### **Editar autor**

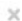

 $\times$ 

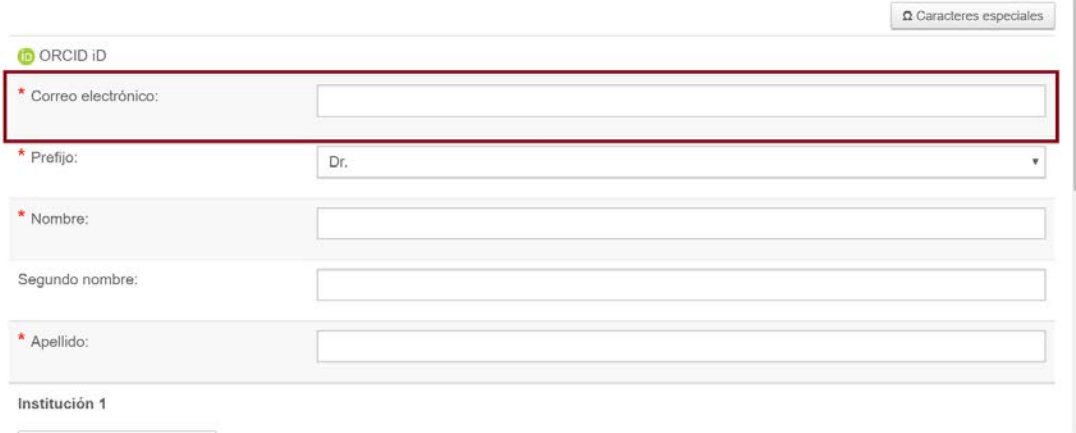

Si ya existe una cuenta con la dirección de correo electrónico especificada, aparecerá el siguiente mensaje: *¿Quería decir este autor?*

# Did you mean this Author? @ Edit

Dr. Claire Ivate **Clarivate Analytics Inc** Education 1500 Spring Garden Street Philadelphia, Pennsylvania, USA, 19130-4067 claire.ivate@clarivate.com

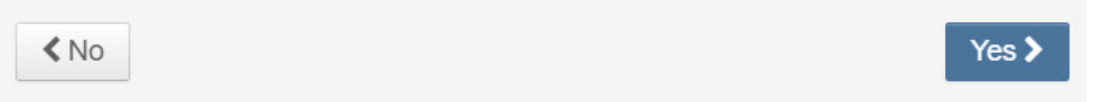

Si selecciona "No", el remitente volverá al modal agregar/editar autor, lo que le permitirá introducir una nueva dirección de correo electrónico.

Si selecciona "Sí", se añadirá la cuenta existente directamente al envío y el remitente no tendrá que buscar al coautor ni que borrar los datos de este que se hayan introducido parcialmente.

# <span id="page-6-0"></span>**3. Integración de la función de comprobación técnica de UNSILO**

Función de comprobación técnica de UNSILO integrada en la pantalla de análisis de documentos. Con este nuevo widget, la inteligencia artificial de UNSILO revisará y mostrará automáticamente, por ejemplo, la siguiente información a los editores, simplificando su decisión de enviar un artículo para la revisión de expertos:

- Declaraciones éticas
- Declaraciones de financiación
- Declaraciones de conflicto de intereses

En **[http://technicalchecks.unsilo.ai](https://unsilo.ai/technicalchecks)** encontrará una lista con todas las comprobaciones que UNSILO ofrece actualmente, a la que se añadirán más durante los próximos meses.

#### *Usuarios*

**Editor**

#### **Acción obligatoria**

Es necesario tener un contrato con UNSILO para utilizar esta función. Póngase en contacto con UNSILO a través de **[sales@unsilo.ai](mailto:sales@unsilo.ai)** para obtener más información.

#### **Detalles y configuración**

A continuación, se muestran algunas ventajas clave de la herramienta de comprobación técnica:

- Se reduce la posibilidad de pérdida de información importante.
- Se agiliza la tarea de revisión rápida de manuscritos gracias a la tarea de "robótica" como resultado de la automatización.
- Se reduce el tiempo empleado en un 87% de los manuscritos que se revisan antes de que se envíen a los editores para la selección inicial; un 33% de los manuscritos que se devuelven a los autores antes de la revisión y un 56% de los manuscritos que se revisan dos o tres veces antes de que se acepten.

Una vez que su organización haya contratado esta herramienta a UNSILO, póngase en contacto con el equipo de soporte de ScholarOne para activarla en su sitio.

Para utilizar esta función, los editores pueden hacer clic en el botón "Análisis de documentos" en los detalles del manuscrito.

#### **Nota**

UNSILO es otro colaborador de[l programa asociado de](https://clarivate.com/webofsciencegroup/solutions/scholarone-partner-program/)  [ScholarOne](https://clarivate.com/webofsciencegroup/solutions/scholarone-partner-program/)**,** que ayuda a simplificar la integración y a incorporar nuevos editores al servicio.

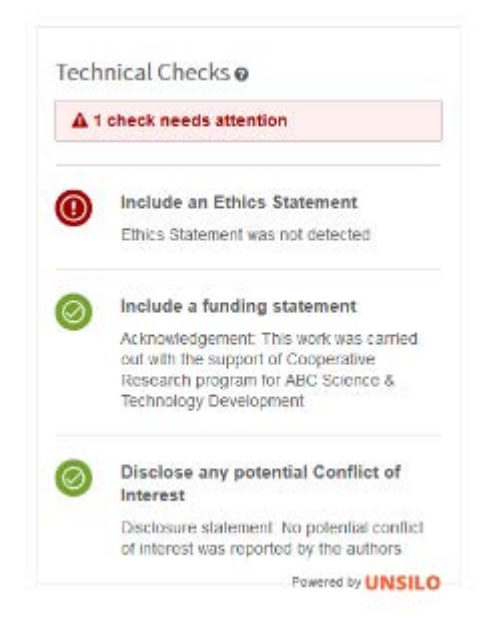

*Nota: Ejemplo ilustrativo. Los ejemplos pueden variar en función del envío.*

# <span id="page-7-0"></span>**4. Widget para buscar coincidencias de revistas agregado a la herramienta de análisis de documentos**

Se ha añadido un nuevo y exclusivo widget a la herramienta de análisis de documentos denominado "Mejores coincidencias de revistas". Este widget utiliza la herramienta de aprendizaje automático de Web of Science Group, un buscador de coincidencias de manuscritos, para encontrar las revistas dentro de Web of Science que mejor se ajusten a los envíos. Esta información resulta muy útil para los editores que tengan que decidir si aceptar, rechazar o transferir un artículo. Actualmente, los autores pueden usar el nuevo **[sitio de Master Journal List](https://mjl.clarivate.com/home)** para realizar también la misma consulta.

*Usuarios*

**Editor**

# **Acción obligatoria**

Póngase en contacto con el equipo de soporte de ScholarOne para obtener información sobre cómo sacar el máximo partido a las herramientas de análisis de documentos. Este widget se puede configurar para que se muestre independientemente de otros widgets

# **Detalles**

ֺ֝

Este widget mostrará las 10 mejores coincidencias de revistas de la Web of Science e incluye:

• Una puntuación global de correspondencia para distinguir entre otros resultados

- Nombre de la revista, ISSN y dirección web
- Términos que se encontraron relacionados con el envío junto con su puntuación

Para utilizar esta función, los editores pueden hacer clic en el botón "Análisis de documentos" en los detalles del manuscrito.

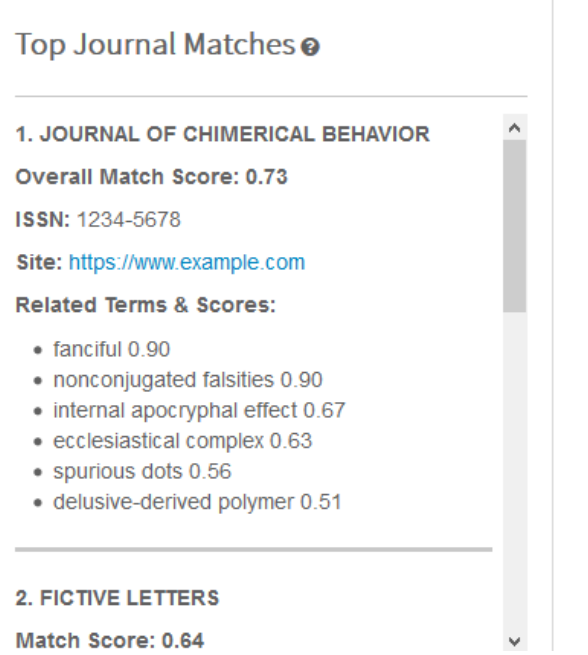

*Nota: Ejemplo ilustrativo. Los ejemplos pueden variar en función del envío.*

# <span id="page-8-0"></span>**5. Autor agregado tras la sección de revisión**

#### **Más información sobre el fraude relativo a la autoría**

En Web of Science Group, estamos orgullosos de proteger la integridad del registro académico y agradecemos a nuestro equipo que haya detectado esta nueva forma de fraude que afecta a las publicaciones. **[Consulte más](https://clarivate.com/webofsciencegroup/blog/protecting-the-integrity-of-the-scientific-record-from-a-new-kind-of-academic-misconduct/)**  publicaciones. **Consulte más**<br>**[información en el blog](https://clarivate.com/webofsciencegroup/blog/protecting-the-integrity-of-the-scientific-record-from-a-new-kind-of-academic-misconduct/)**. **Admin** 

Se ha agregado una nueva sección para los autores añadidos tras una revisión del informe de detección de actividad inusual. Esta es la segunda respuesta de ScholarOne a las solicitudes de los clientes y supone el reciente descubrimiento de un sitio que vendía auditorías. En la versión 4.26, añadimos una nueva opción de configuración para no permitir ningún cambio del autor durante las revisiones. Esta función nueva asume que la opción de configuración no está activada.

#### *Usuarios*

#### **Acción obligatoria**

Ninguna, siempre que la herramienta de detección de actividad inusual esté activada. Póngase en contacto con el equipo de soporte de ScholarOne para obtener información sobre la herramienta de detección de actividad inusual (UAD).

#### **Detalles y configuración**

El informe de la herramienta de detección de actividad inusual (UAD) mostrará una lista con los nombres de los autores que se han añadido durante una revisión en dos secciones nuevas. Una sección es para los autores añadidos por el remitente y otra para los autores añadidos por el personal de la revista. Al igual que el resto de activadores de UAD, se puede personalizar y las opciones de sensibilidad se pueden configurar.

# Author(s) added during latest revision by submitter @

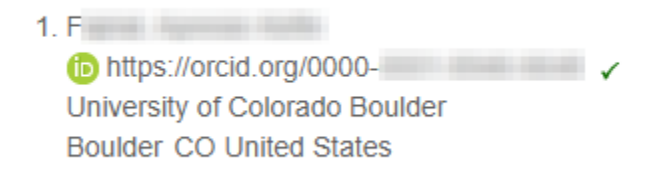

# <span id="page-9-0"></span>**6. Paginación en centros de autores y revisores**

Se ha agregado paginación a las colas del centro de autores y revisores para ayudar a los usuarios prolíficos a trabajar con más facilidad en sus tareas pendientes. Este cambio también ayudará a evitar que se ralenticen las páginas en las que los usuarios tienen gran cantidad de datos relacionados con su trabajo.

*Usuarios*

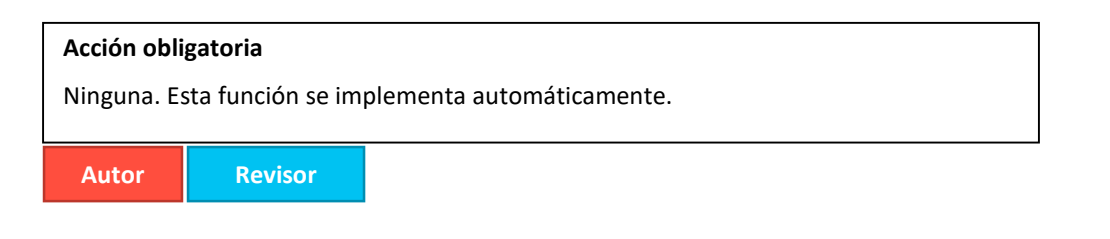

# **Detalles y configuración**

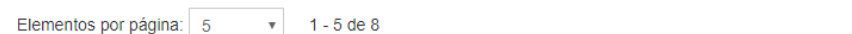

Se ha añadido paginación a las siguientes páginas:

Centro de revisores

- Puntuaciones enviadas
- Obtener reconocimiento de Publons

• Si hace clic en "Seleccionar todo", seleccionará todos los elementos de las páginas.

Ы

Centro de autores

- Manuscritos con decisiones
- Manuscritos de los que soy coautor
- Manuscritos enviados

La paginación permitirá a los usuarios ver 10 (valor por defecto), 25 o 50 secciones.

# <span id="page-10-0"></span>**7. Guardado automático del iD de ORCID**

Se ha configurado el paso de captura de iD de ORCID en el proceso de edición de cuentas para que los cambios realizados en ese campo se guarden de forma automática e instantánea al salir de la pantalla. Anteriormente, la adición, la eliminación o el cambio de un iD de ORCID solamente se aplicaba cuando se completaba todo el proceso de edición de la cuenta.

#### *Usuarios*

**TODOS**

# **Acción obligatoria**

Ninguna. Esta función se implementa automáticamente.

## **Detalles**

La función anterior consistía en que los cambios de la cuenta relacionados con ORCID no se registraban hasta que se hacía clic en Finalizar en el paso 3 del proceso de creación/edición de la cuenta. Con la versión 4.26.1, los cambios realizados en ORCID se registrarán inmediatamente tras la acción relacionada con ORCID.

Editar mi cuenta Puede editar su nombre e información de correo electrónico cambiando los valores de los campos de<br>abajo. Los campos obligatorios están marcados con "oblig." Cuando haya terminado, haga clic en "Siguiente".

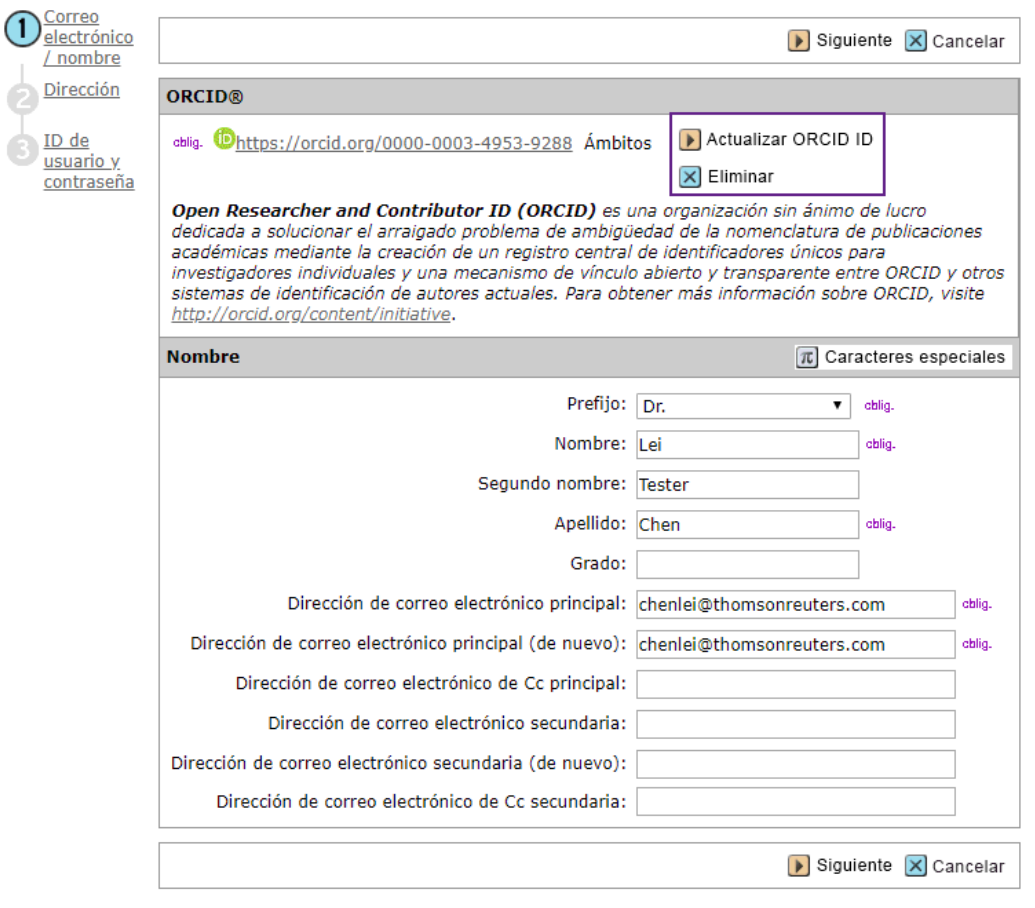

# <span id="page-11-0"></span>**8. Volver a invitar al revisor tras el rechazo**

Se ha agregado un botón "Volver a invitar" al proceso de selección, invitación y asignación. Si un revisor ha rechazado inicialmente una invitación, el administrador o el editor pueden volver a invitarlo fácilmente mediante el botón "Volver a invitar". Esto simplifica la función actual para situaciones en las que una invitación se rechaza accidentalmente.

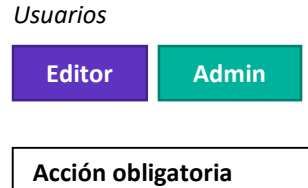

Ninguna. Esta función se implementa automáticamente.

# **Detalles y configuración**

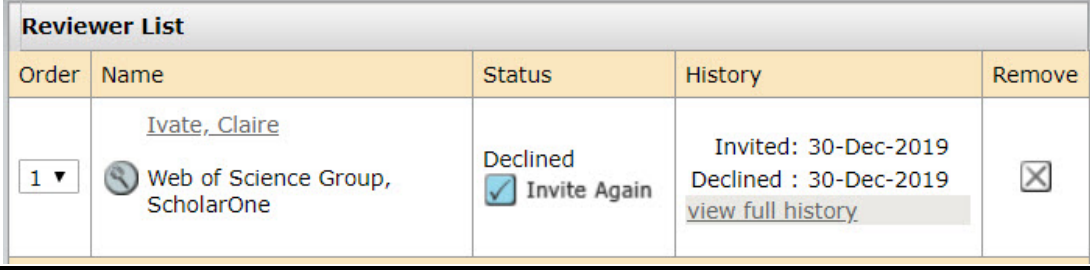

# <span id="page-12-0"></span>**9. Actualizaciones de versiones en plantillas de correo electrónico**

Se ha añadido una nueva columna de actualización a la tabla de plantillas de correo electrónico, que muestra a los administradores y editores de la revista la última vez que se actualizó una plantilla. Este cambio facilitará el acceso a la información sobre las versiones y mostrará a los usuarios qué plantillas se han actualizado más recientemente.

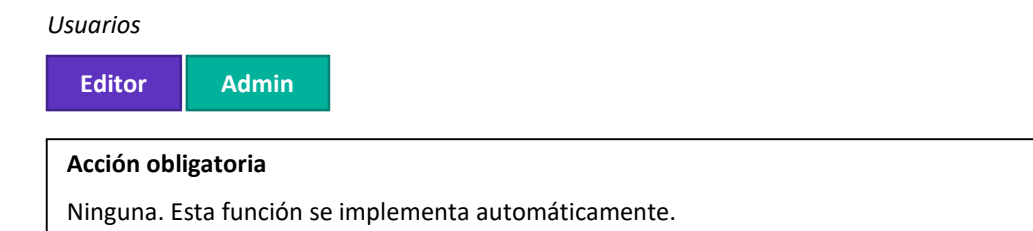

# **Detalles**

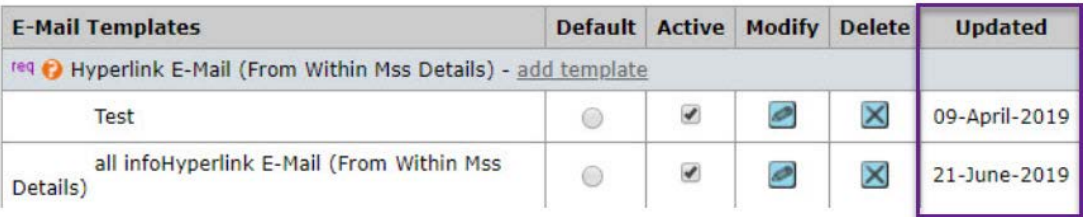

# <span id="page-13-0"></span>**10. Navegación de búsqueda mejorada**

Se han añadido opciones de encabezamiento para "Nueva búsqueda" y "Modificar búsqueda" a los resultados de la búsqueda avanzada de manuscritos, lo que permite a los usuarios iniciar más fácilmente una nueva búsqueda o actualizar la búsqueda existente directamente desde los resultados. Esta función copia las opciones de la búsqueda de usuario avanzada para los administradores y editores de revistas, ofreciendo una experiencia de usuario más coherente.

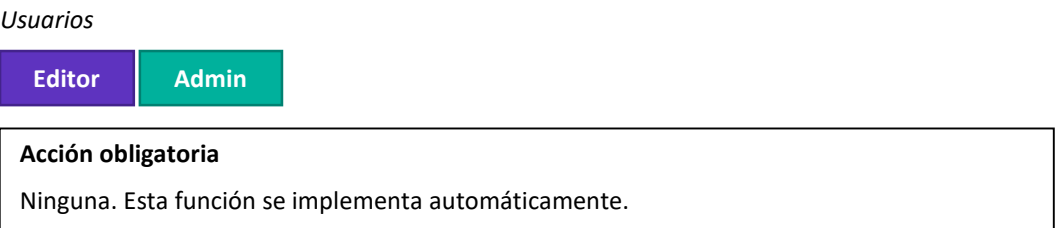

# **Detalles**

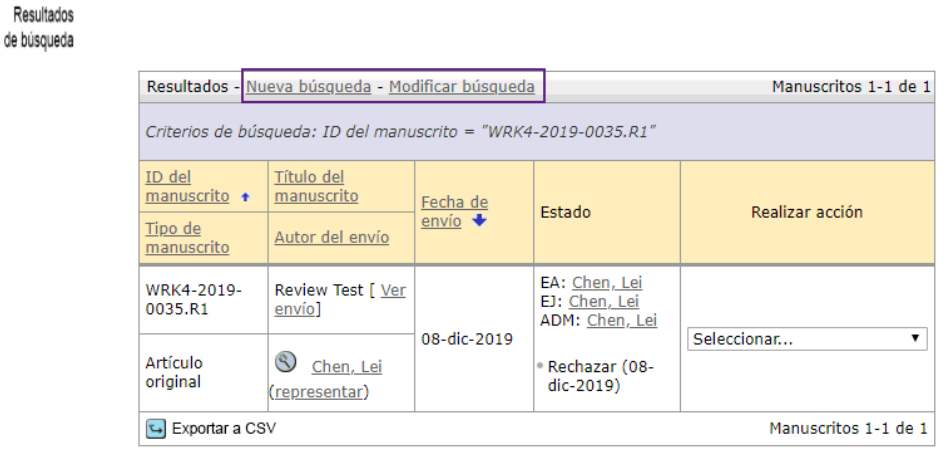

# <span id="page-13-1"></span>**11. Sugerencia de herramienta añadida al título de la nota**

Se ha añadido una sugerencia de herramienta flotante al título de la nota en el centro de administradores donde se activa la función de la nota. Al pasar el cursor sobre el título de la nota, se generará una ventana emergente que incluirá el título de la nota y el contenido completo del cuerpo de la misma.

# *Usuarios*

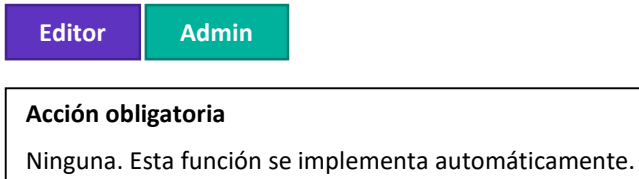

# **Detalles**

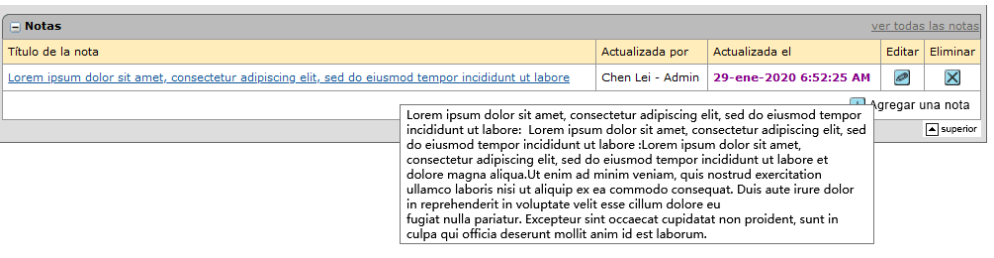

# <span id="page-14-0"></span>**12. Editor de texto enriquecido para plantillas de correo electrónico e instrucciones de página**

Se ha añadido un editor de texto enriquecido a las plantillas de correo electrónico y a las instrucciones de página para permitir a los usuarios copiar fácilmente el formato sin necesidad de utilizar etiquetas HTML.

*Usuarios*

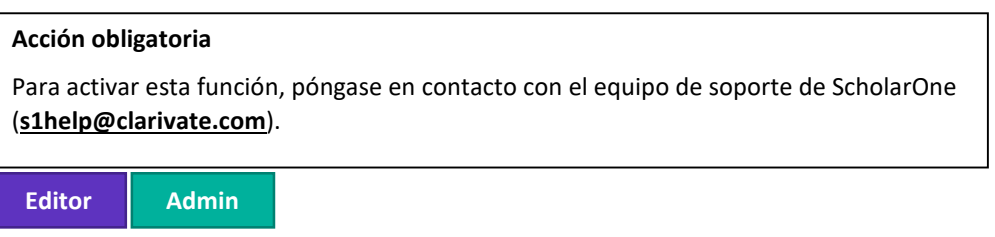

# **Detalles**

El editor de texto enriquecido incluye todas las funciones HTML disponibles anteriormente en una interfaz WYSIWYG fácil de usar.

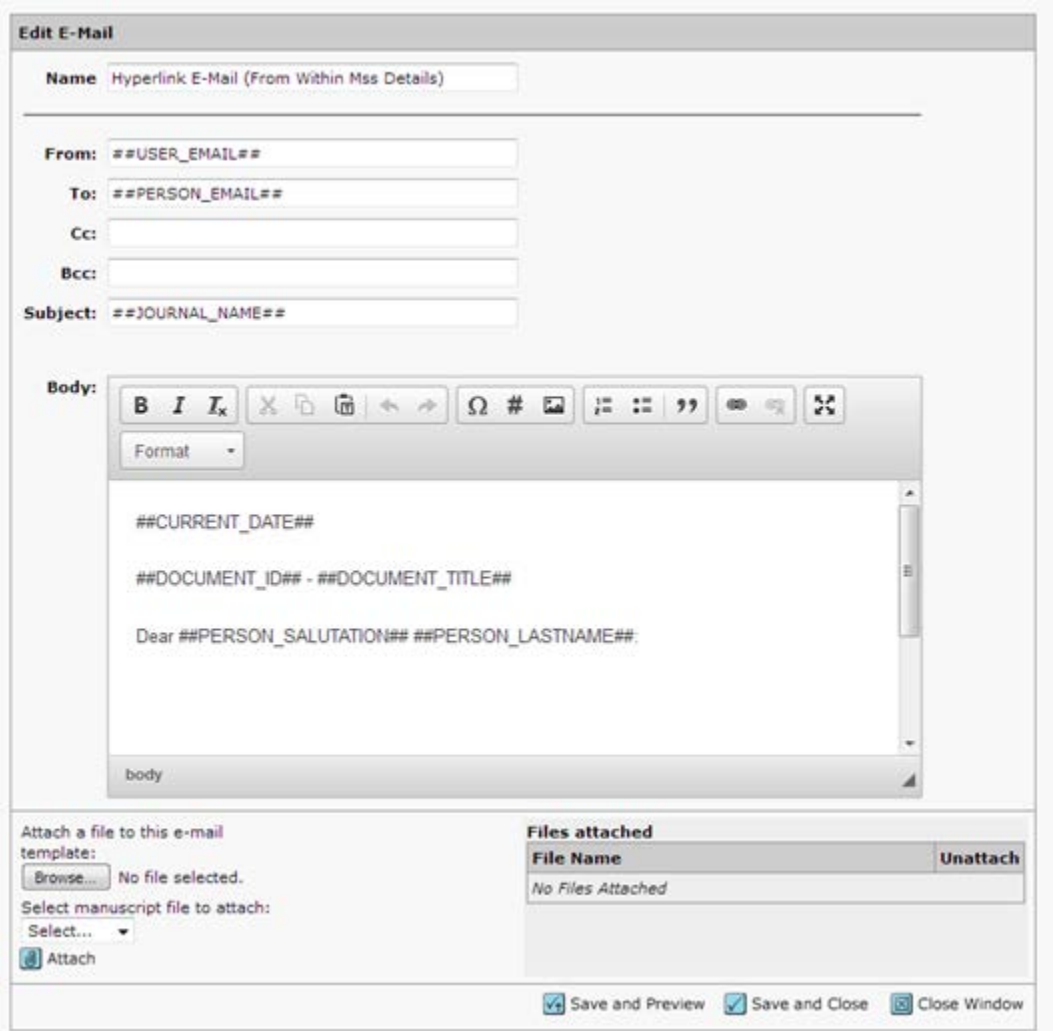

La versión 4.26.1 resuelve un problema pendiente de la versión anterior de la herramienta en el que los saltos de línea se eliminaban en los correos electrónicos cuando los usuarios cambiaban de HTML a texto plano. En esta actualización, la herramienta ya no está en versión beta y todos los clientes podrán utilizarla.

# **Problemas solucionados y optimizaciones de funciones**

- **Registro para auditoría**
	- o Se ha resuelto un problema en el que el vínculo "Ver anterior" del registro de la auditoría no mostraba valores anteriores.
- **Insignias y aplazamientos de la tarea**

## **Nota**

En ScholarOne implementamos una serie de parches y revisiones entre una versión y otra para asegurarnos de que nuestros usuarios disfrutan de una plataforma en mejora continua. Muchas de estas mejoras las llevan a cabo los equipos internos para optimizar los procesos sin alterar al flujo de trabajo. Si tiene alguna pregunta sobre estos cambios, póngase en contacto con nuestro equipo de soporte.

o Se ha resuelto un problema en el que las funciones que estaban configuradas para agregar insignias no podían otorgar una prórroga a los revisores o a los autores invitados a través de los detalles de la persona.

#### • **Designaciones de la persona**

o Se ha resuelto un mensaje de error en los cambios de designaciones de la persona cuando en la misma pantalla se guardaban dos veces los datos.

# • **Reviewer Connect**

o Se ha resuelto un problema en el que la lista desplegable de categorías no aparecía al agregar revisores de Reviewer Connect a través de la ventana de detalles de persona.

### • **Transferencia de manuscritos**

o Se ha resuelto el error en el que la cola de manuscritos transferidos con envío anulado no aparecía en una revista receptora a menos que también estuviera configurada para transferir manuscritos a la revista remitente.

# • **Búsqueda de usuarios**

o Se ha resuelto un fallo en el que el vínculo Crear una nueva cuenta de usuario no aparecía en la página "La búsqueda no devolvió resultados." en el centro de administradores.

#### **Para obtener más información, póngase en contacto con el**

Equipo de soporte de ScholarOne **[s1help@clarivate.com](mailto:s1help@clarivate.com)**

Llame al 888 503 1050 (desde EE. UU.) o al 0800 328 8044 (desde Reino Unido) De lunes a viernes, de 00:00 (ET) a 20:30 (ET)

**[webofsciencegroup.com](http://www.webofsciencegroup.com/)**

#### **Información sobre Web of Science Group**

*Web of Science Group*, una empresa de Clarivate Analytics, organiza toda la información académica del mundo para facilitar las investigaciones de las instituciones educativas, las empresas, los editores y los gobiernos. Cuenta con los datos de *Web of Science*, la plataforma de investigación y el índice de citas neutral más grande del mundo. Entre sus conocidas marcas, se encuentran *Converis, EndNote, Kopernio, Publons, ScholarOne* y el *Institute for Scientific Information (ISI)*. La "universidad" de Web of Science Group, ISI, mantiene el corpus de artículos en el que se basa el índice y la información relacionada, así como el contenido y los servicios analíticos. Además, se encarga de la difusión externa del conocimiento en eventos, conferencias y artículos, y lleva a cabo investigaciones para mantener, ampliar y mejorar la base de conocimientos. Para obtener más información, visite la página **[webofsciencegroup.com](http://www.webofsciencegroup.com/)**.

© 2019 Clarivate Analytics. Todos los derechos reservados. La publicación o redistribución del contenido de Clarivate Analytics, por medio de la captura de ventanas u otros sistemas similares, y sin previa autorización por escrito de Clarivate Analytics, está expresamente prohibida. Web of Science Group y su logotipo, así como las marcas registradas que se utilizan en este documento, son marcas registradas por sus respectivos propietarios y se utilizan con su permiso.